## **Taking Videos in iTunes Format (GZ-HD620)**

By recording with the EXPORT setting turned on, you can transfer the videos to Apple's software "iTunes" when this unit is connected to a PC. "LIB." is displayed when recording videos in iTunes format. Use the provided software to transfer the videos.

**NOTE:**

For more information on iTunes and iPod, please visit the following website.

<http://www.apple.com/itunes/>

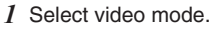

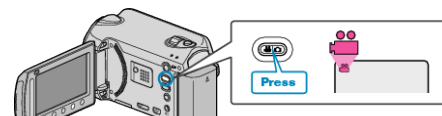

- The video mode icon appears.
- *2* Press the UPLOAD/EXPORT button to display the "UPLOAD SHOOT-ING"/"EXPORT SHOOTING" menu.

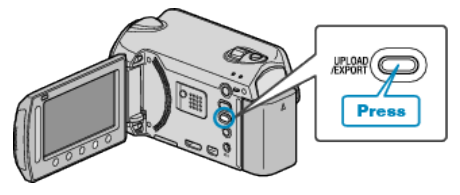

3 Select "EXPORT SHOOTING" and touch the  $@$  button.

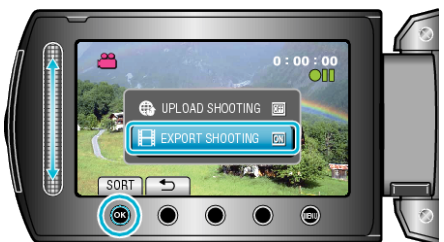

- The mode switches between ON and OFF with every touch.
- When set to ON, a "LIB." mark appears on the screen.
- To cancel this setting, set to "OFF".
- After setting, touch the  $\bigcirc$  button.
- *4* Start recording.

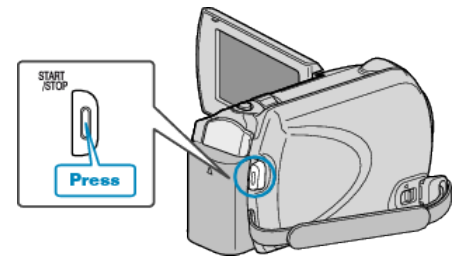

● Press again to stop.

## **NOTE:**

● The export mode icon disappears when recording stops. To record another video in export mode, perform the settings again.

## **Transferring Recorded Videos to iPod**

You can export videos to iTunes using the provided software "Everio MediaBrowser".

- Install the software on your PC and connect this unit to the PC.
- For details on how to use the software, refer to the help file.
- For details on transferring files to iPod, refer to the help file of iTunes.

## **Trouble with Exporting Files to iTunes**

● Refer to "Q&A", "Latest Information", "Download Information", etc. in "Click for Latest Product Info" in the help file of the provided software "Everio MediaBrowser".